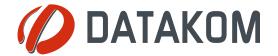

Tel: +90-216 466 84 60 Fax: +90-216 364 65 65 datakom@datakom.com.tr http://www.datakom.com.tr

| Rainbow Usage Guide |                                 |
|---------------------|---------------------------------|
| PRODUCTS AFFECTED:  | Rainbow version 3.17 and higher |
| WRITTEN BY:         | Abdullah Kilicelli              |
| DATE:               | 05-11-2013                      |
| Issue               | 01                              |

| Related documents | Rainbow Usage Guide |
|-------------------|---------------------|
|-------------------|---------------------|

### **Data Connection Establishment**

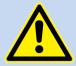

The Rainbow program must be installed to PC.

Please check Rainbow Installation Guide.

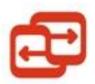

The Rainbow icon is on your desktop. **Double click** this icon in order to start the Rainbow program

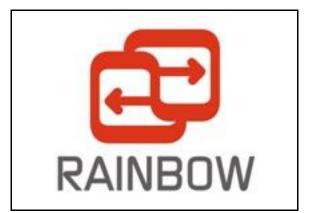

The splash screen will come prior to program execution.

Below screen will open.
Select Device from *Device List*.
Select *Serial* and *GSM* Ports and *Language* then click *Save* 

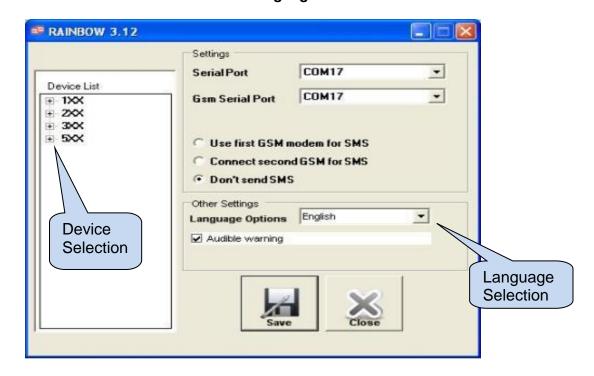

From the main menu screen; *Local*(RS-232), *Land Modem*(PTSN) and *GSM Modem* can be selected. Select local for an RS-232 connection, then click *Connect*.

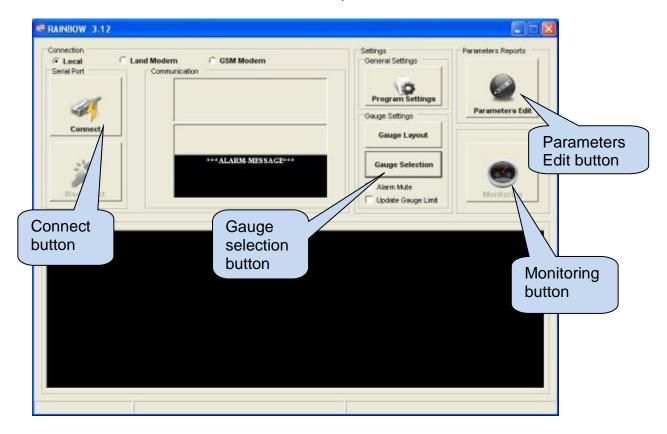

If Gauge Selection button is clicked, below screen will open

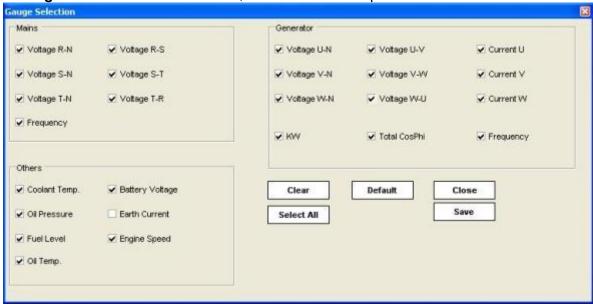

Select gauges to be displayed with a tick in the correspoding box, then click Save.

## **Configuring the Unit**

Click *Parameters Edit* button, the *Device Parameter* screen will open

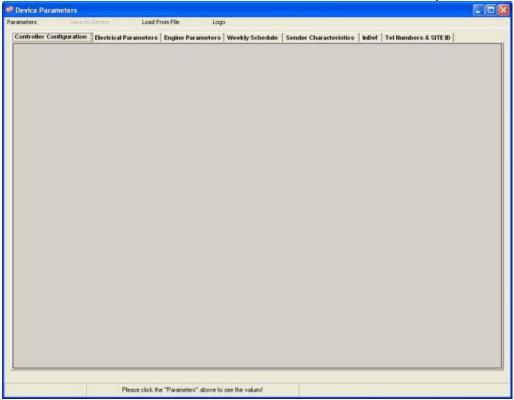

Click *Parameters>Load>From Device*, then the progress bar and status bar will open.Wait until read complete

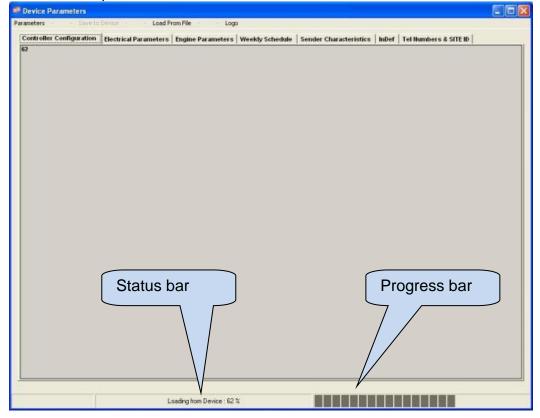

Use the menu system to edit parameters. You can use the *up/down buttons* for parameter editing. You can also write directly the parameter value.

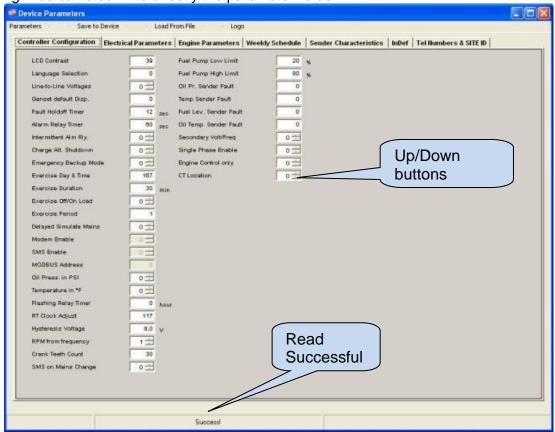

When parameter editing is done, click **Save to Device** button or **Parameters>Save>to Device**. A progress bar and status bar will open.

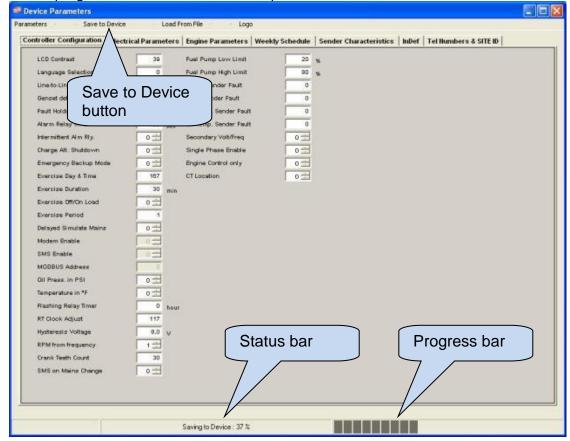

Parameters can be read from the file or saved to the file. After reading parameters from the device successfully, click *Parameters>Save>to File*. Below window will open.

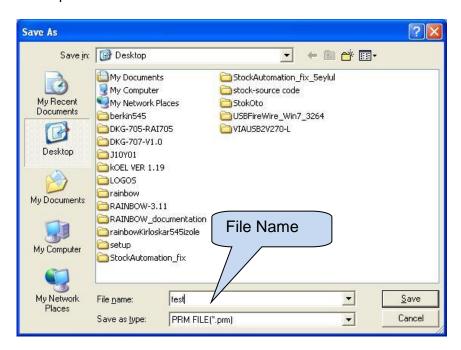

After writing the file name(For example: *test*), click *Save*. When the parameter saving to file is done successfully, below message will open:

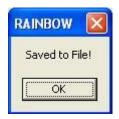

In order to read parameters from the file, click *Parameters>Load>From File*. Below window will open

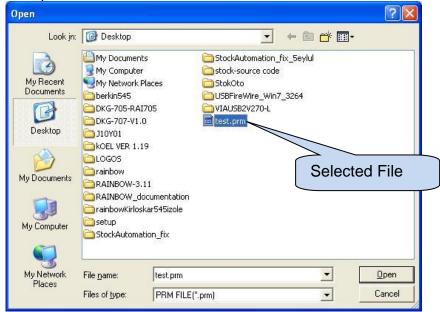

When the file is selected, click Open

### **Read/Record Events**

Click Parameters Edit button, the Device Parameter screen will open

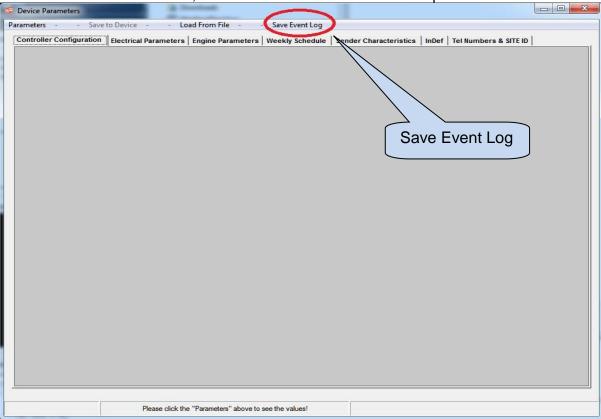

Click Save Event Log, then wait until the progress is completed.

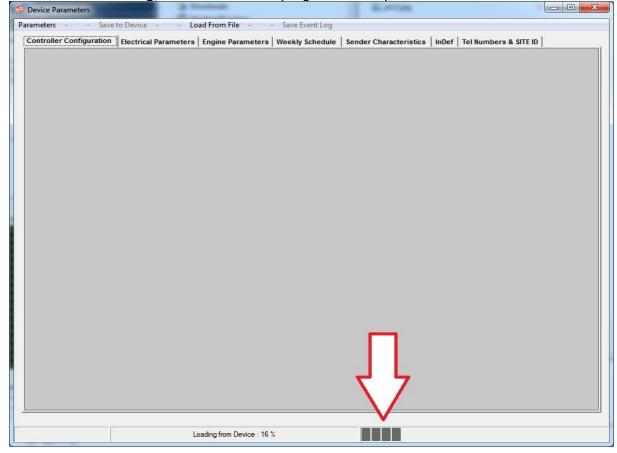

When reading Event Logs is over, the below screen will display.

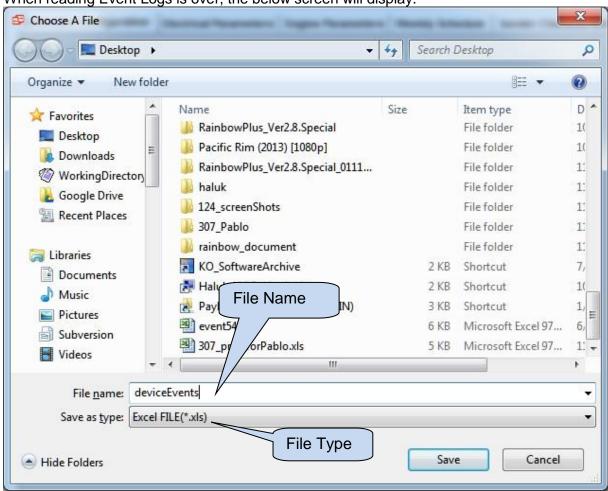

Writing the Event Logs to file process is finished, the below message will open

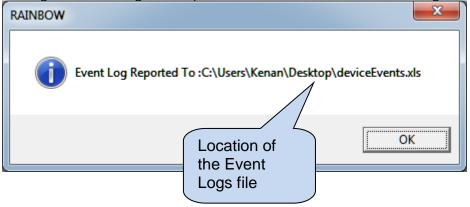

### **Monitoring the Unit**

In order to start monitoring, click *Monitoring* button after the connection is OK.

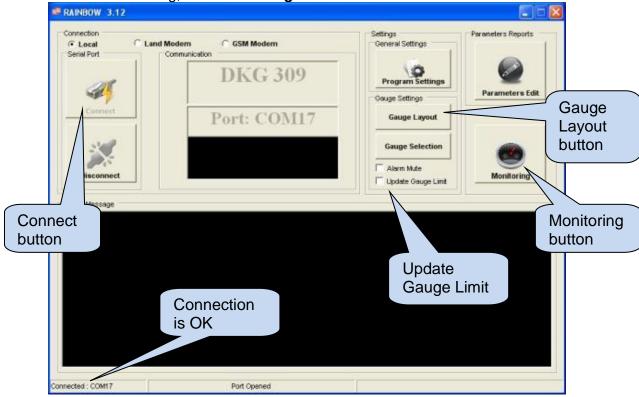

If *Update Gauge Limit* is clicked, the program reads gauge limits from the device and shows these limits with **colors**.

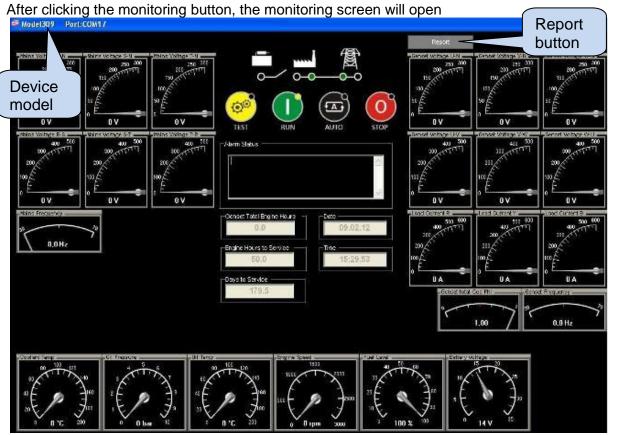

To Report gauges values, click *Report* button. *Save As* window will open

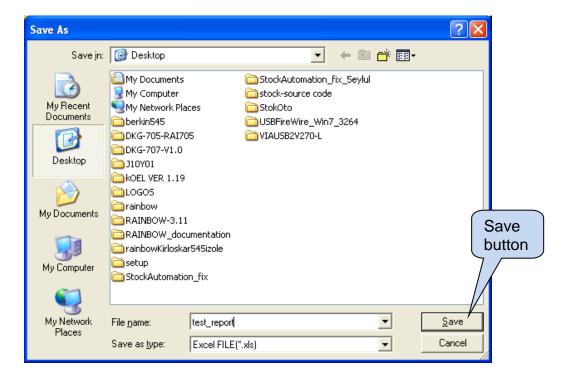

After writing the filename click **Save. B**elow message will appear.

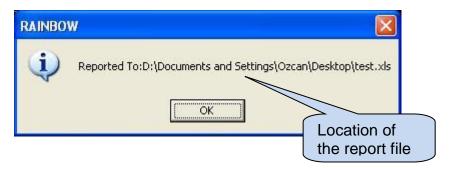

In order to rearrange the position of the gauges, click *Gauge Layout*. The monitoring screen will open.

Hold and drag gauges as desired.

When the designing of gauges is done, click Click button.

Below dialog box will open:

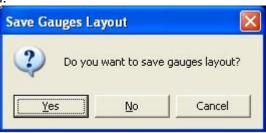

In order to Save new layout click Yes

# **Saving Logo to Device**

The logo can be saved with RAINBOW.To do this click Parameters Edit>Logo

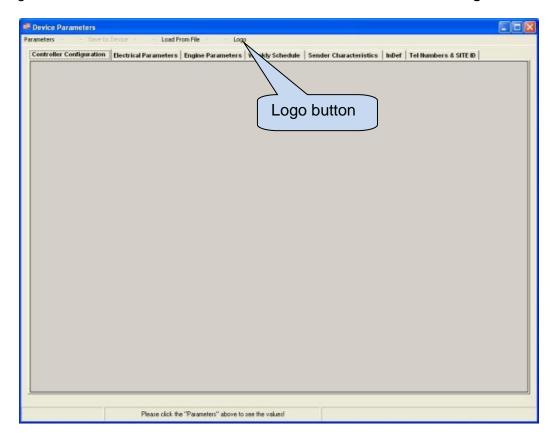

When *Logo* button is clicked, below screen will open

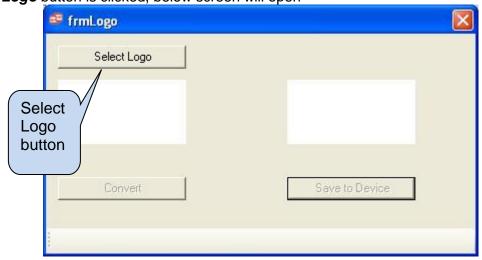

Click **Select Logo** then browse your computer in order to select your logo file. Selected Logo file extension must be "**jpg**", "**bmp**" or "**gif**"

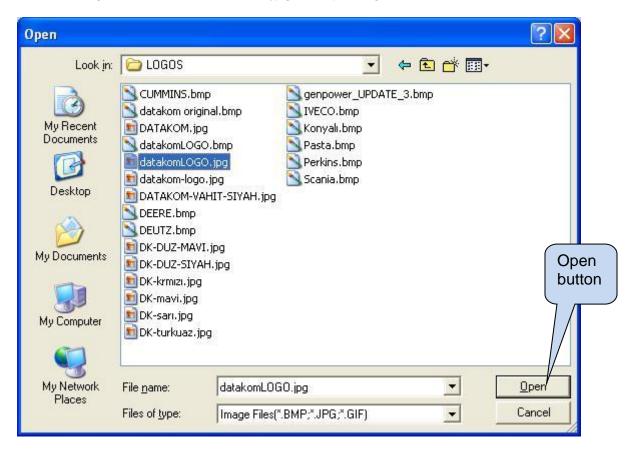

After the selection click *Open* then come back the *Logo* window

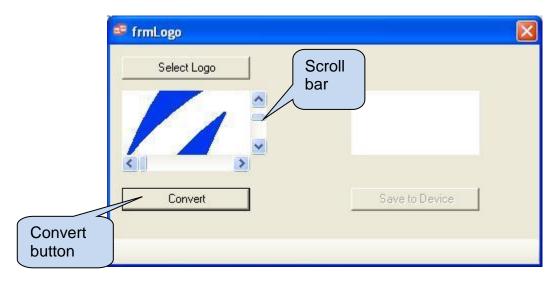

If the selected logo file is bigger than *(128\*64 pixels)*, it can be shifted by using *scroll bars*. When displayed logo is satisfactory, click *Convert* 

Now the logo is available for saving to the device.

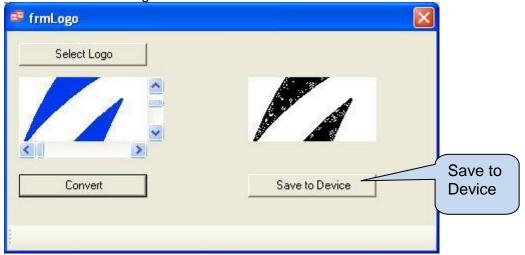

In order to save the logo to device click **Save to Device**. A progress bar will open. Wait until write complete

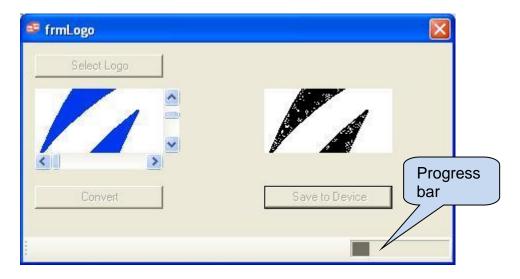